**Our Digital Future** MAGINE WHAT'S POSSIBLE...

**ieMR Advanced** 

# **Forwarding documents or results for signing/co-signing or review**

## **PowerChart**

**Quick reference guide** 

## **Forwarding and signing/co-signing documents or results**

1. Select Documentation from the Patient Menu to open the Documentation screen.

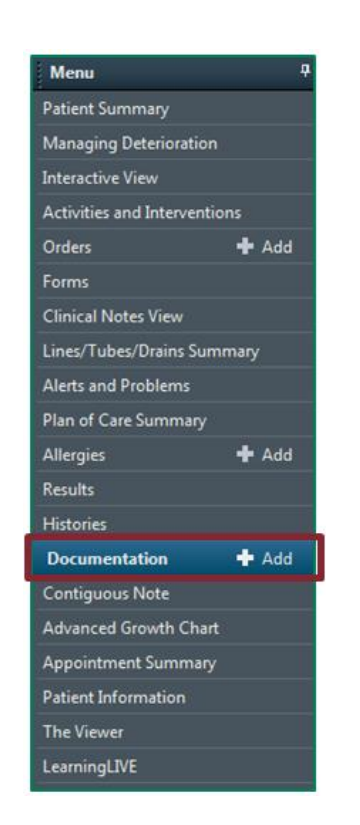

2. Select the document to be forwarded for signing from the List in the Documentation screen.

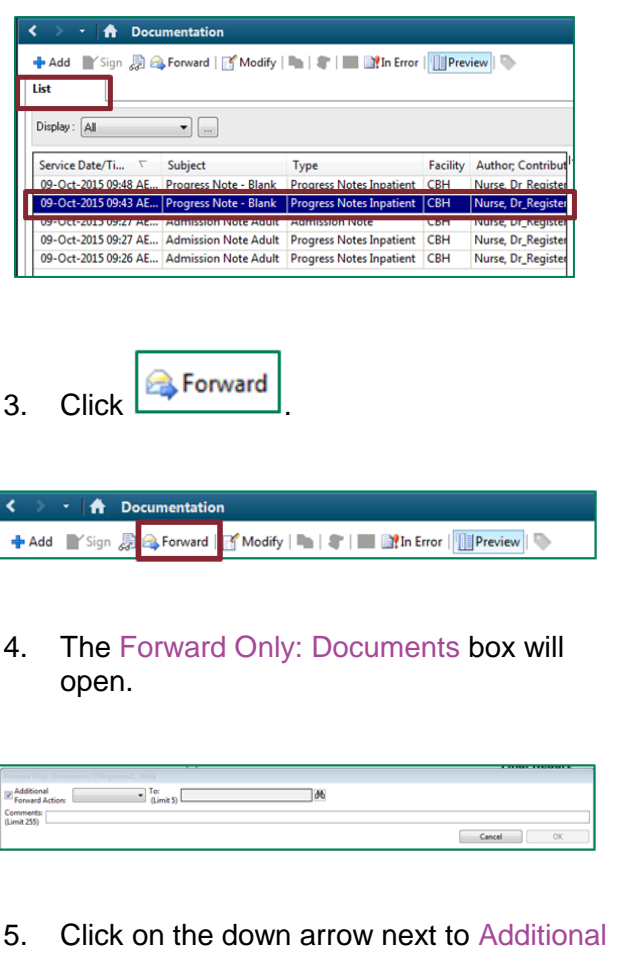

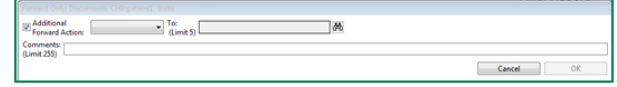

5. Click on the down arrow next to Additional Forward Action and select Sign.

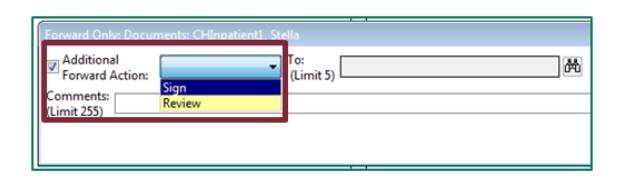

6. Click the Binoculars **in the state of the state of the state of the state of the state of the state of the state of the state of the state of the state of the state of the state of the state of the state of the state of** To: box to search for the clinician required to sign the selected document.

Enter the clinician's name in the yellow search field.

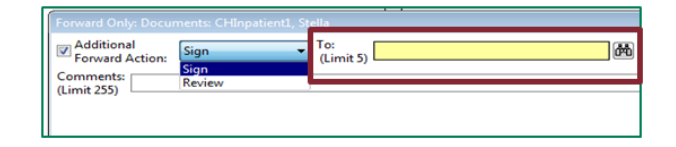

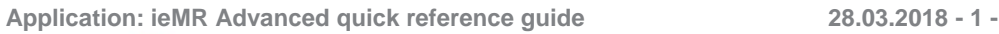

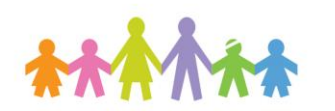

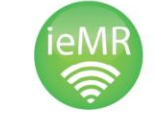

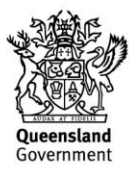

**Note:** When searching for clinicians, for best results use the format: Surname, First name.

- 7. Select the required clinician from the Address Book and click **Add** to move the name to the Send to box on the right side.
- 8. Click **CALL OK**

*Search for & select clinician Send to* how names fron ramsa Global Address Book  $\oplus$  Pool **B. Personnel** Right click to add/remove a R2-P1 R ing<br>Mandata icer - Reg Medical Office<br>R2-P2 HIM Me R2-P2 Allied H *Add OK*

- 9. Enter any additional comments in the Comments field.
- 10. Click  $\overline{\phantom{a}}$  ok

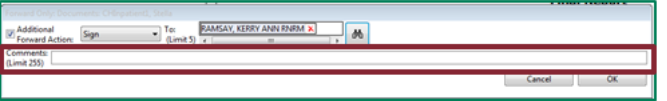

The forwarded document will appear in the selected clinician's Message Centre. The clinician can access the document and sign it from their Message Centre.

#### **Forwarding a Document for Review**

1. To forward a document for review by another clinician follow steps 4 to 8 but choose Review at step 5 instead.

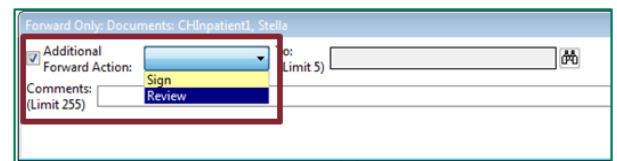

You can also Forward Forms and Documents from the following locations in the Patient Menu:

 Clinical Notes View, double click the Note or Document and click the Forward icon  $\sqrt{3}$ , follow steps 4 to 8.

## **Forwarding Results for Signing or Review**

- 1. Enter the Patient's medical record.
- 2. Click on Results in the Patient Menu.

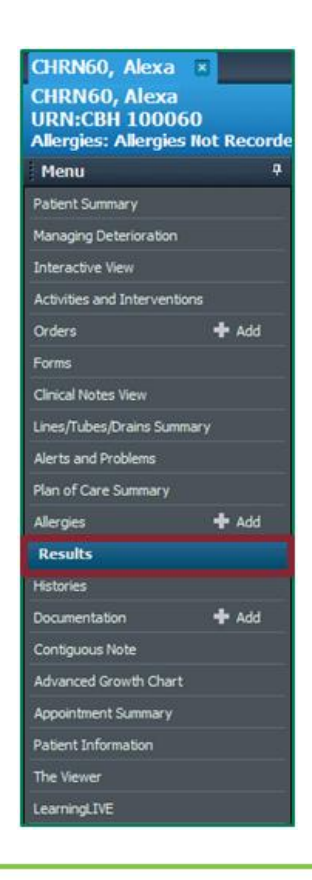

**Application: ieMR Advanced quick reference guide 28.03.2018 - 2 -**

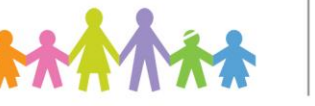

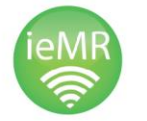

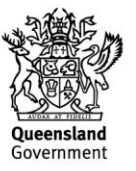

- 3. Double-click on a result you want to Forward.
- 4. Click Forward Forward... at the bottom of the window that appears.
- 5. Follow steps 4 to 8 from Forwarding and Signing/Co-signing Documents or Results.

The forwarded document will appear in the selected clinician's Message Centre. The clinician can access the document and sign it from their Message Centre.

## **Forwarding Results in Interactive View**

- 1. Enter the Patient's medical record.
- 2. Click on Interactive View in the Patient Menu.

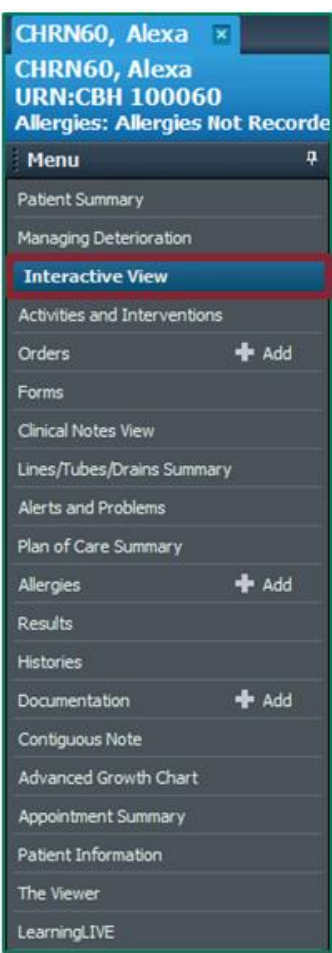

3. Double click on the cell containing the result you'd like to Forward.

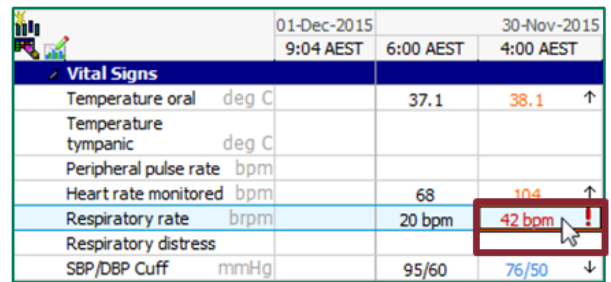

4. Click Forward Forward... at the bottom of the window that appears.

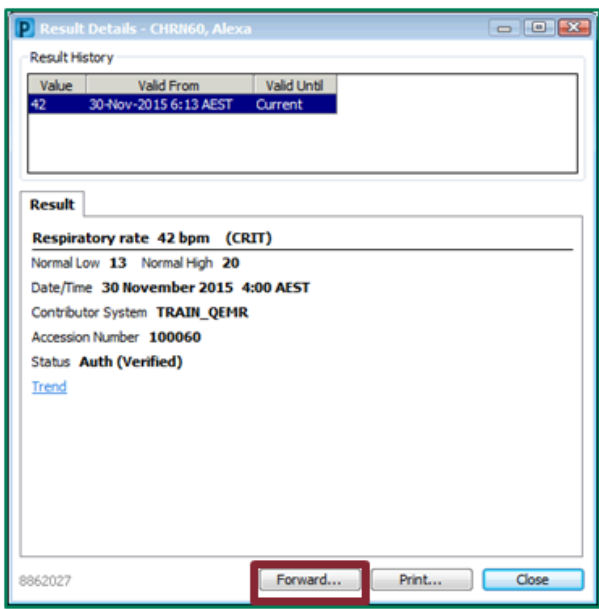

5. Follow steps 4 to 8 above.

The forwarded document will appear in the selected clinician's Message Centre. The clinician can access the document and sign it from their Message Centre.

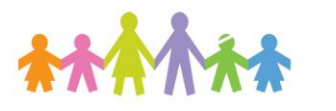

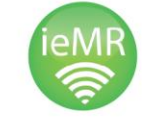

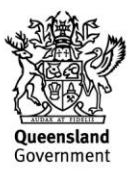